## DEM データの加工(5m メッシュで熊本市の微地形をみる)

Windows 版の QGIS の最新バージョン 3.16 を使用して説明しています。 DEM データのダウンロードのためにインターネット接続が必要です。 今回作成した内容は次回も引き続き使用します。

1. はじめに

GIS02-05「DEM データの作成と加工」の回では、10M メッシュの DEM データを使用したが、今回 はさらに精密な 5M の DEM データを使って熊本学園大学を含む熊本市中~東部の微地形を表示させる。

- 2. DEM データ (xml ファイル)のダウンロードと展開
	- (1) 作業用のフォルダ(ここでは新しくデスクトップ上にフォルダ[GIS2-10])を作成する。
	- (2) 国土地理院の基盤地図情報サイト(http://www.gsi.go.jp/kiban/)にアクセスする。
	- (3) アカウントを作成していない、もしくは忘れた場合は GIS02-05「DEM データの作成と加工」の 資料「1. DEM データ(xml ファイル)のダウンロードのための登録 | にしたがってアカウントを 作成する。
	- (4) [基盤地図情報のダウンロード]をクリックする。
	- (5) [基盤地図情報 数値標高モデル]の欄 の[ファイル選択へ]をクリックする。
	- (6) 表示されたダウンロードサービスのペ ージの左の欄において
		- ① [検索条件指定]では[5m メッシュ]を 選択して[5A(航空レーザー測量)]のみ にチェックを入れる。
		- ② [選択方法指定]では[都道府県または 市区町村で選択]を選択してリストにあ る[熊本市]をクリックする。
		- ③ [選択リストに追加]をクリックして、 [選択リスト]に該当のファイル一覧が 表示されたら、[493015]以外を削除して (右図のようになる)、その下の[ダウン ロードファイル確認へ]をクリックす る。

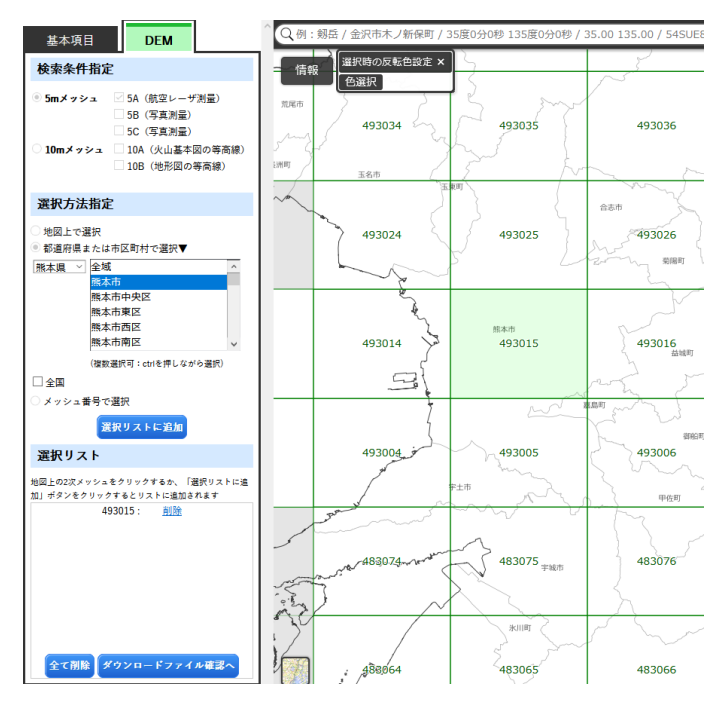

- (7) [FG-GML-4930-15-DEM5A.zip]の右側の[ダウンロード]をクリックする。
- (8) ログイン画面が表示されるので、登録した ID とパスワードでログインする。
- (9) アンケート画面では利用目的は[教育研究]を選択する。
- (10)ファイルのダウンロードのウインドウ[FG-GML-4930-15-DEM5A.zip を開く]があらわれるので、 [ファイルを保存する]を選択してダウンロードを進める。
- (11)ダウンロードが完了したら、ファイルを作業用フォルダ(デスクトップの[GIS2-10])へ移動させ る。
- (12)ファイル[FG-GML-4930-15-DEM5A.zip]を展開する。ファイルで右クリックして、「全て展開」 をクリックする。[圧縮フォルダーの展開]のウインドウでは[完了時に展開されたファイルを表示 する]のチェックをはずして、[展開]をクリックする。
- (13)同じフォルダに[FG-GML-4930-15-DEM5A]というフォルダが作成される。
- 3. DEM データ (xml ファイル) を tiff ファイルへ変換する
- (1) 株式会社エコリスによる[基盤地図情報標高 DEM 変換ツール](GIS02-05「DEM データの作成 と加工」で作業したフォルダにある[demtool\_v1\_7\_1])をフォルダごと今回の作業フォルダ [GIS02-05]にコピーする。ない場合は GIS02-05「DEM データの作成と加工」の説明の資料「3. DEM データ (xml ファイル)を tiff ファイルへ変換する」を参考にして取得する。
- (2) [demtool\_v1\_7\_1]、[基盤地図情報標高 DEM 変換ツール]の順にフォルダを移動する。
- (3) ファイル[変換結合.vbs]をダブルクリックして実行し、以下の手順で xml ファイルを変換する。 ① [このファイルを開きます?]では[開く]をクリックする。
	- ② [・・・注意してください。]では[OK]をクリックする。
	- ③ [投影法を選択してください。]では[0]が入力されているので、そのまま[OK]をクリックする。
	- ④ [陰影起伏図を作成しますか?]では[いいえ]をクリックする。
	- ⑤ [JPGIS(GML 形式)の入っているフォルダを選択してください]では、DEM データの入ってい るフォルダ[FG-GML-4930-15-DEM5A]を指定して[OK]をクリックする。
	- ⑥ [海域の標高を・・・]では[はい]をクリックする。
	- ⑦ [変換作業を開始します。・・・]では[OK]をクリックする。
	- ⑧ 変換処理はパソコンの性能によるが、core i7 の PC では 30 秒程度かかる。ウインドウ[変換終 了しました。]が表示されるまで待つ。
- (4) 変換が終了するとフォルダ[FG-GML-4930- 15-DEM5A]に tiff ファイル[merge.tif]がある ので、これをデスクトップのフォルダ[GIS2- 10]にコピーして、ファイル名を[kumamotoshi-5m.tif]に変更する。
- 4. DEM データの切り取り
	- (1) QGIS に[kumamoto-shi-5m.tif]を読み込む。
	- (2) メインメニューの[ラスタ]-[抽出]-[範囲を指 定して切り抜き]の順にクリックする。
	- (3) [範囲を指定して切り抜き]のウインドウがあら われるので、以下の操作をする。
	- (4) [入力ラスタ]は[kumamoto-shi-5m]を選択す る。

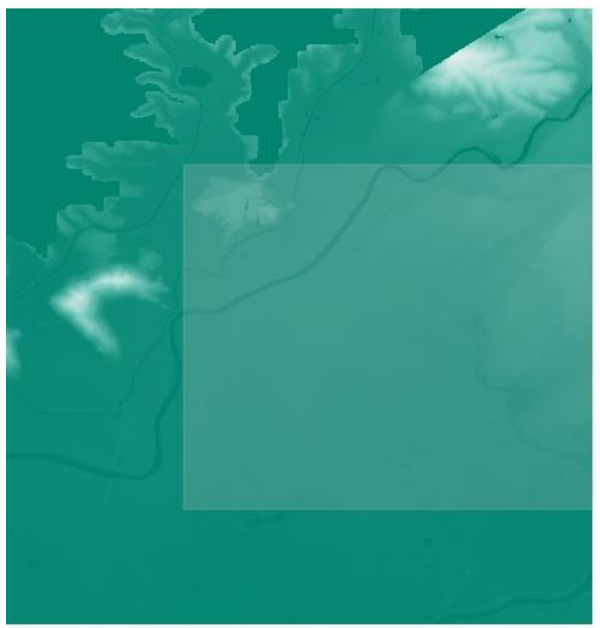

- (5) [切り抜き領域]の右端にある▼をクリックして、[キャンバスに描画]を選択する。
- (6) 領域をドラッグで決定する(右図の白い部分(元の図の右側)をドラッグする)。
- (7) [範囲を指定して切り抜き]のウインドウを下にスクロールしていき、[出力ファイル]欄で右端の ▼をクリックして[ファイルに保存]をクリックして、[ファイルの保存]のウインドウで保存先を デスクトップの[GIS2-10]、ファイル名を[kumamoto-shi-5m-clip]、ファイルの種類は[TIF files] を選択して、[保存]をクリックする。
- (8) レイヤパネルに[kumamoto-shi-5m-clip]が作成されていることを確認する。
- (9) レイヤ[kumamoto-shi-5m]を削除する。
- 5. DEM データの加工① (高さに合わせて色を変え る)レイヤ[kumamoto-5m-clip]の[レイヤプロパテ ィ]を表示させる。
	- (2) [レイヤプロパティ]のウインドウで、左にあるメニ ューの[シンポロジ]をクリックする。
	- (3) [レンダリングタイプ]を[単バンド擬似カラー]に 変更する。
	- (4) [最小]に 0、[最大]に 30 を入力する。
	- (5) [カラーランプ]の項目の右端にある黒い逆三角形 をクリックして、[全てのカラーランプ]をクリック して、[BrBG]を選択する。

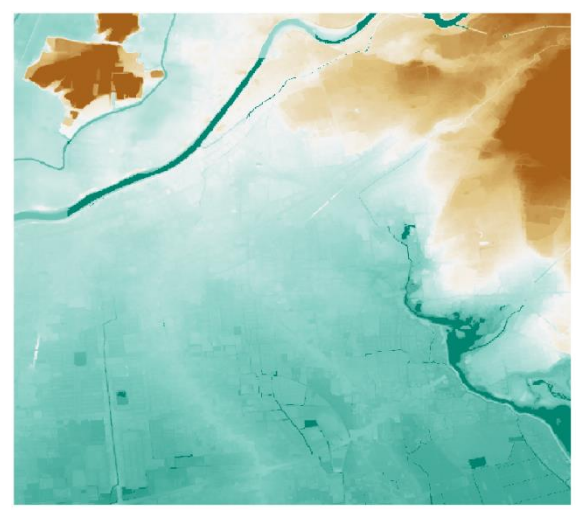

- (6) 再度[カラーランプ]の項目の右端にある黒い逆三角形をクリックして、[カラーランプを反転]をク リックする。
- (7) [分類モード]を「等間隔分類」、[分類数]を 31 にする。
- (8) [分類]をクリックする。
- (9) 一番下にある[適用]をクリックし、右上の図のようになっていることを確認し、[OK]をクリック してプロパティのウインドウを閉じる。
- 6. DEM データの加工② (等高線を入れる)メインメニューの[ラスタ]-[抽出]-[等高線] の順にクリ ックしていき、[等高線(contour)]のウィンドウが表示されるので、ウィンドウ内で以下の順に操作 する。
	- ① [入力ラスタ]は DEM データに相当するレイヤ[kumamoto-5m-clip]。
	- ② [等高線の間隔]は 2m。
	- ③ スクロールして一番下にある[等高線] の右端の[…]をクリックして[ファイルに保存...]をク リック、ファイルを保存する場所を指定して、ファイル名に[contour-Kumamoto-5m-clip] を 入力、ファイルの種類は[SHP files (\*.shp)]を指定して、[保存]をリックする。
	- ④ [実行]をクリッする。
	- ⑤ 処理が終了してレイヤパネルに[contour-Kumamoto-5m-clip]が表示されたら、[閉じる]をク リックする。
- (2) レイヤ[contour-Kumamoto-5m-clip]のプロパ ティを表示させ、レイヤプロパティのウィンド ウ内で以下の順に操作する。
	- ① 左側の項目一覧で[シンポロジ]を選択す る。
	- ② [線(ライン)]をクリックする。
	- ③ 色を黒に近い灰色、太さ(ストローク幅)を 0.1 にする。
	- ④ 下の方にある[適用]をクリックして地図上 の等高線が適切な線で表現されていること を確認する。
	- ① [OK]をクリックして設定を完了する。
	- ② 右図のような出力になる。
- 7. DEM データの加工③(陰影図の作成と重ね合わ せ)
	- (1) メインメニューの[ラスタ]-[解析]-[陰影図] の順にクリックしていき、[陰影図(hillshade)] のウィンドウが表示されるので、ウィンドウ内 で以下の順に操作する。
		- ① [入力ラスタ]は DEM データに相当するレイ ヤ[kumamoto-5m-clip]。
		- ② [スケール比(垂直方向と水平方向の単位の比 率) は 111120。
		- ③ スクロールして一番下にある[陰影図] の右 端の[…]をクリックして[ファイルに保存...] をクリック、ファイルを保存する場所を指定 して、ファイル名に[shade-kumamoto-5mclip]を入力、ファイルの種類は[SHP files (\*.shp)]を指定して、[保存]をリックする。
		- ④ [実行]をクリッする。右図のような出力にな る。
		- ⑤ 処理が終了してレイヤパネルに [shadekumamoto-5m-clip]が表示されたら、[閉じる] をクリックする。
	- (2) [shade-kumamoto-5m-clip]のプロパティを表 示させ、レイヤプロパティのウィンドウ内で以 下の順に操作する。

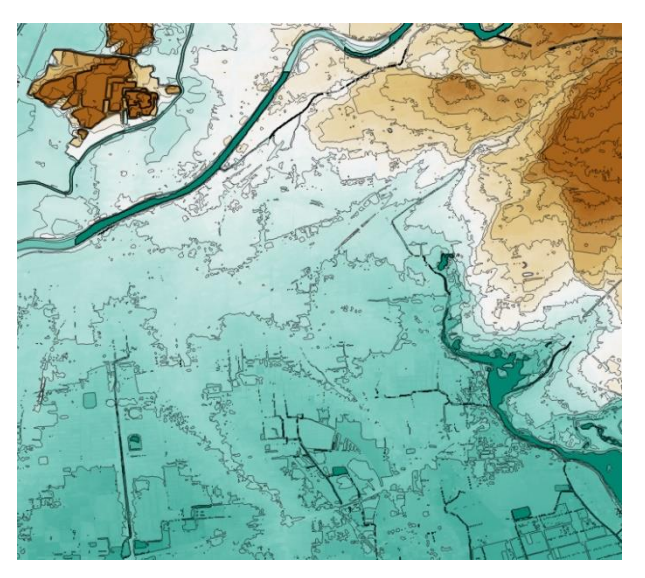

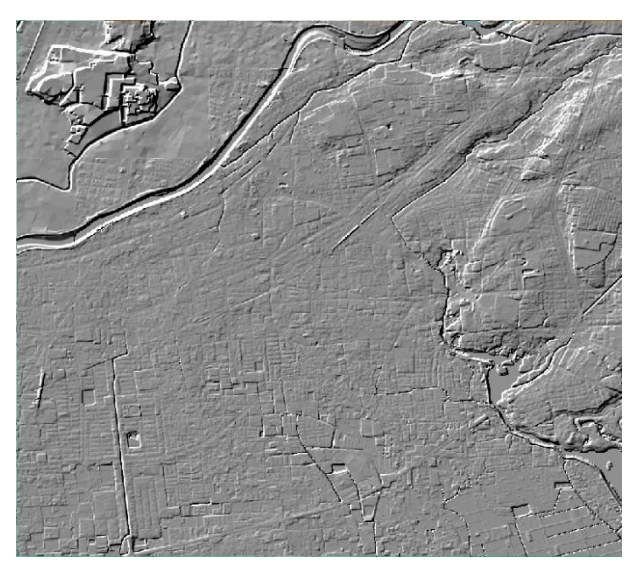

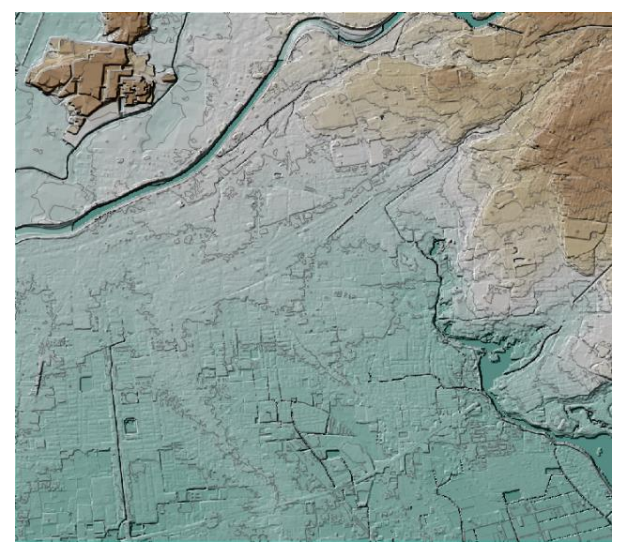

- ① 左側の項目一覧で[透過性]を選択する。
- ② [グローバルな不透明度]を 50%にする。
- ③ レイヤの順を、上から等高線、陰影図、地形にする。右図のようなイメージになる。
- 8. 課題の提出のために画像ファイル(png ファイル)として出力
	- (1) メインメニューの[プロジェクト]-[インポートとエクスポート]-[地図を画像にエクスポート]の順 にクリックする。
	- (2) [地図と画像として保存]のウインドウがあらわれる。そのまま[保存]をクリックする。
	- (3) ファイルの保存先とファイル名を設定する。保存先は GIS データを保存したフォルダと同じ場所、 ファイル名は[kumamoto-5mDEM-clip]、ファイルの種類は[PNG format]。
	- (4) [保存]をクリックする。
	- (5) この PNG ファイルを課題として提出する。
- 9. プロジェクトファイルの保存と QGIS の終了
	- ① メインメニューの[プロジェクト]-[保存]の順でクリック。
	- ② [QGIS プロジェクトファイルを選択]のウィンドウがあらわれる。
	- ③ ファイルの保存先とファイル名を設定する。保存先は GIS データを保存したフォルダと同じ場所、 ファイル名は[kumamoto-5mDEM-clip]、ファイルの種類は[qgz]。
	- ④ QGIS を閉じる。